*Chương 1*. **Cơ sở của phần mềm Acview GIS**

*Nguyễn Hồng Phương Đặng Văn Hữu* 

*Phần mềm Acview GIS*

NXB Đại học quốc gia Hà Nội 2006.

*Từ khoá:* Phần mềm Acview Gis.

Tài liệu trong Thư viện điện tử ĐH Khoa học Tự nhiên có thể được sử dụng cho mục *đích học tập và nghiên cứu cá nhân. Nghiêm cấm mọi hình thức sao chép, in ấn phục*  vụ các mục đích khác nếu không được sự chấp thuận của nhà xuất bản và tác giả.

# **Chương 1**

# **CƠ SỞ CỦA PHẦN MỀM ARCVIEW GIS**

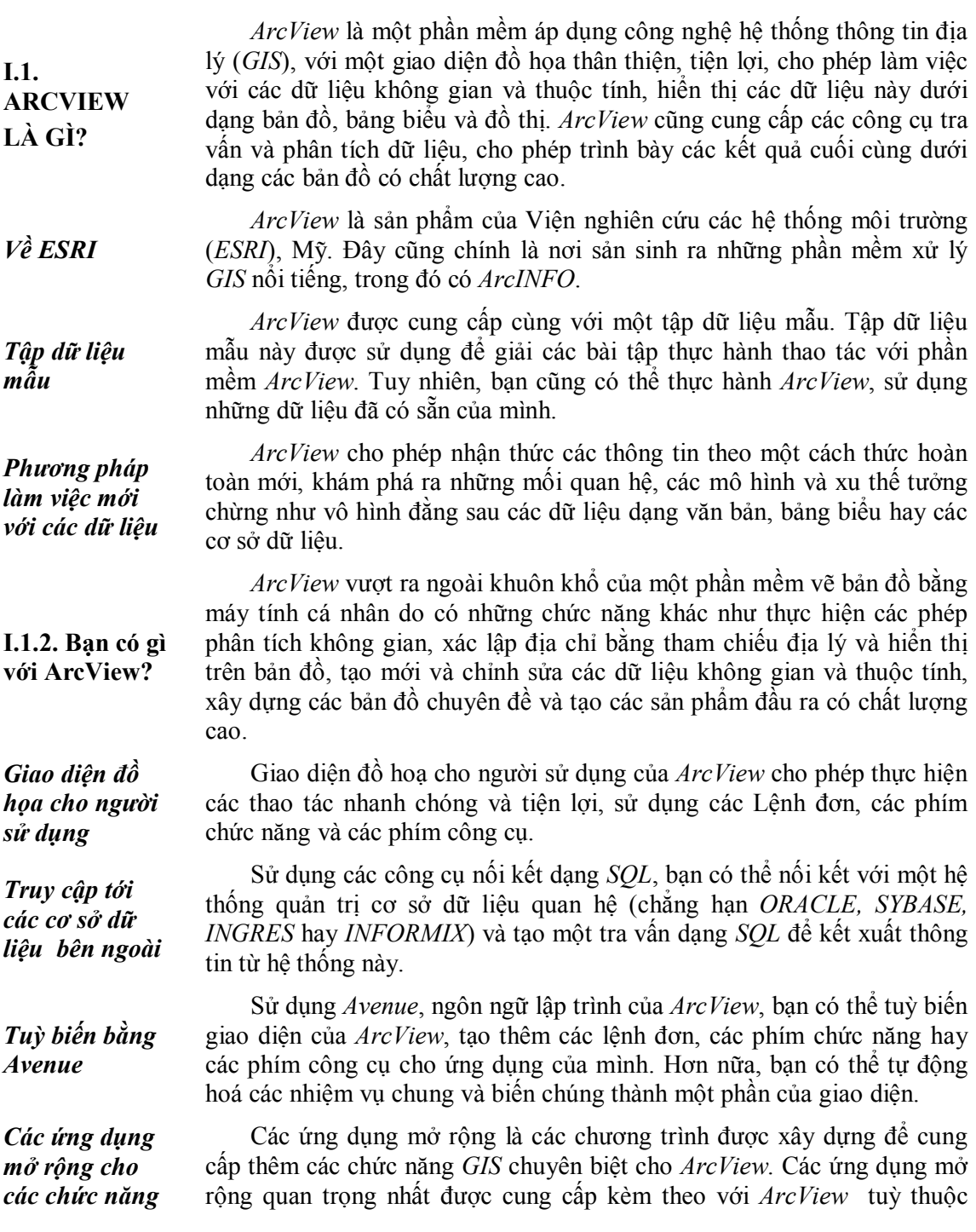

*chuyên biệt* phiên bản của phần mềm, bao gồm: *CadReader:* Hỗ trợ các dữ liệu dạng *CAD*; *Digitizer:* Hỗ trợ các thao tác với bàn số; *JPEG Image:* Hỗ trợ hiển thị các tệp ảnh dạng JPEG.

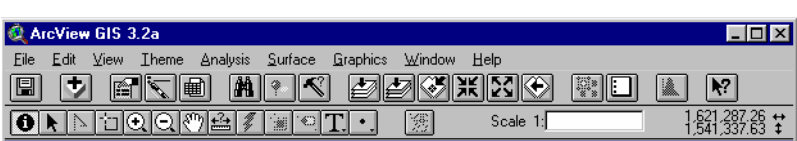

### **Hình 1.1***.*

Giao diện đồ họa cho người sử dụng của ArcView

*.*..

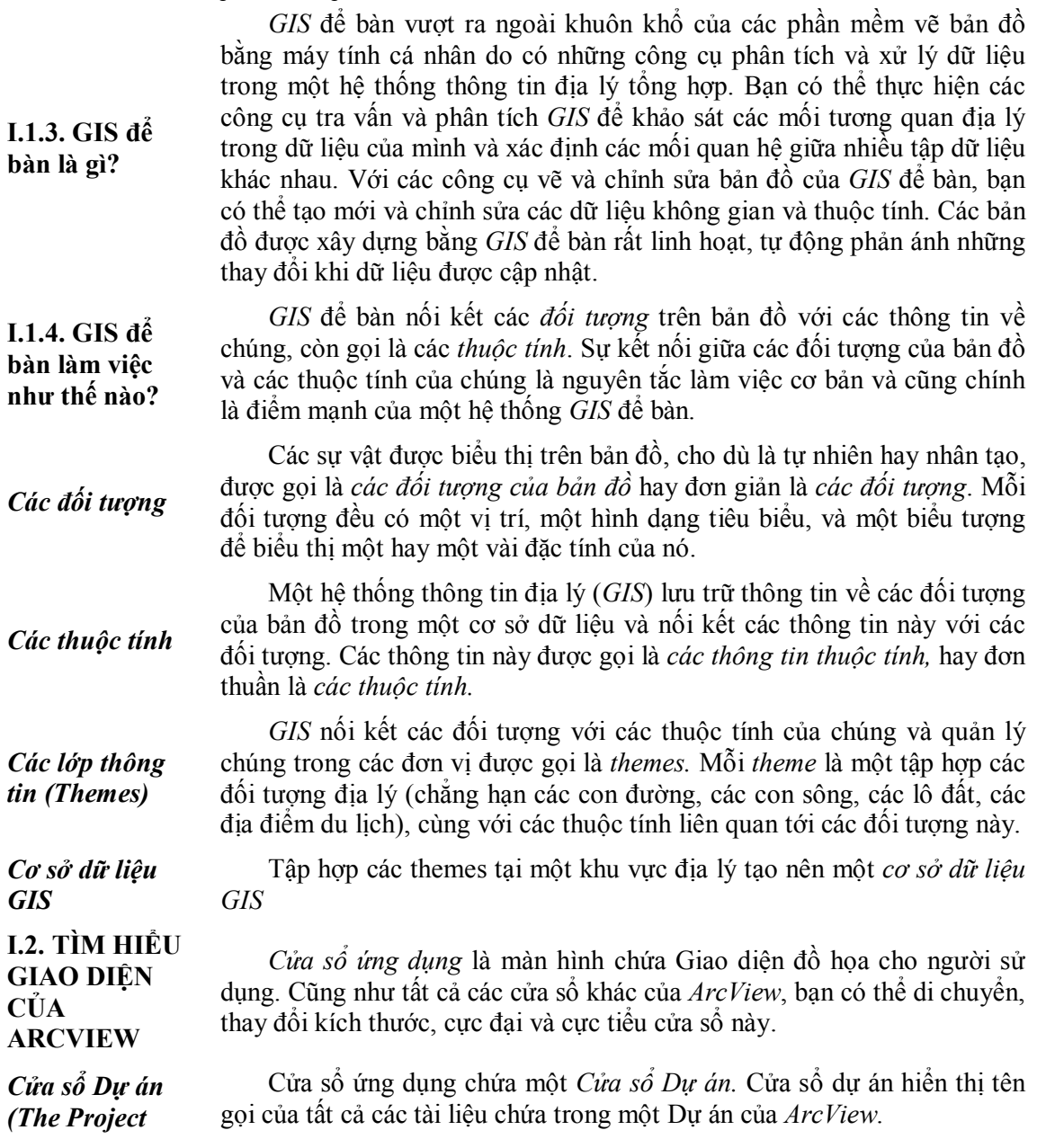

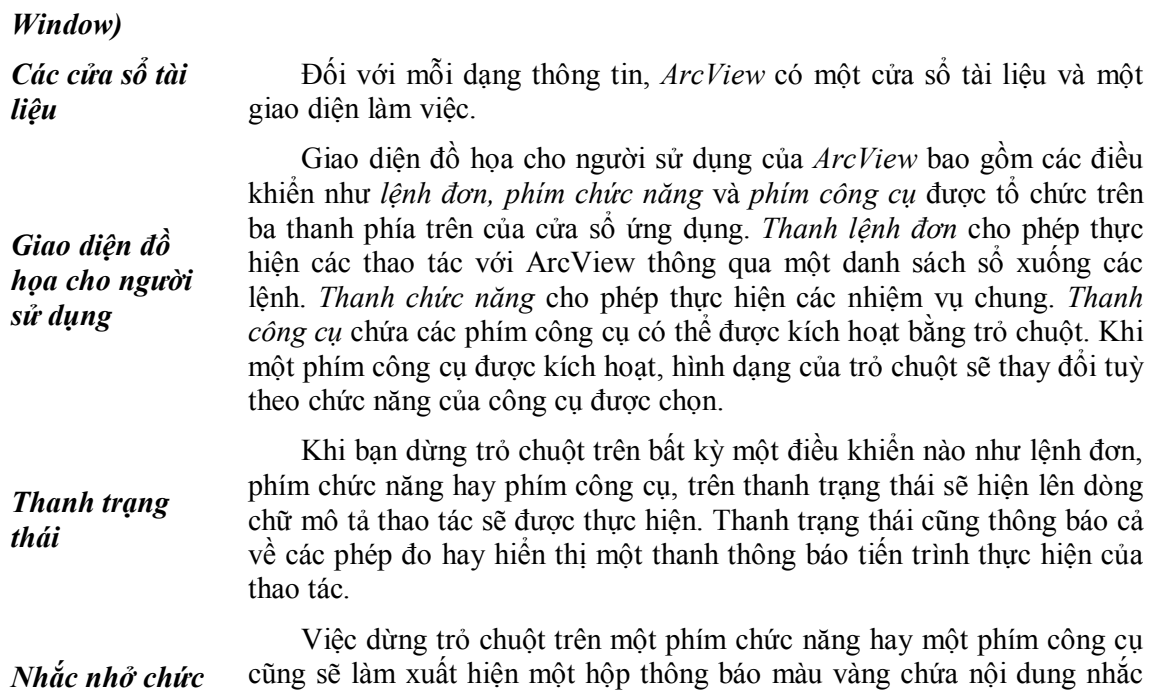

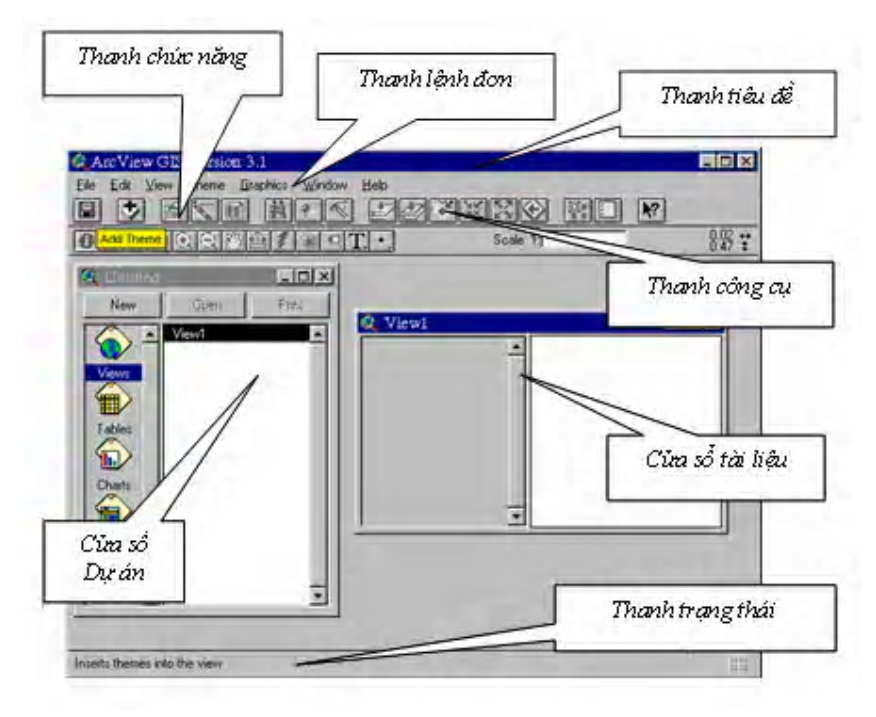

nhở về chức năng của phím.

## Hình 1.2.

*năng* 

Cửa sổ ứng dụng của ArcView

**I.2.2. Các tài liệu của**  *ArcView* cho phép làm việc với nhiều loại dữ liệu khác nhau và trình bày chúng trong các cửa sổ khác nhau, gọi là *các cửa sổ tài liệu*. Mỗi cửa

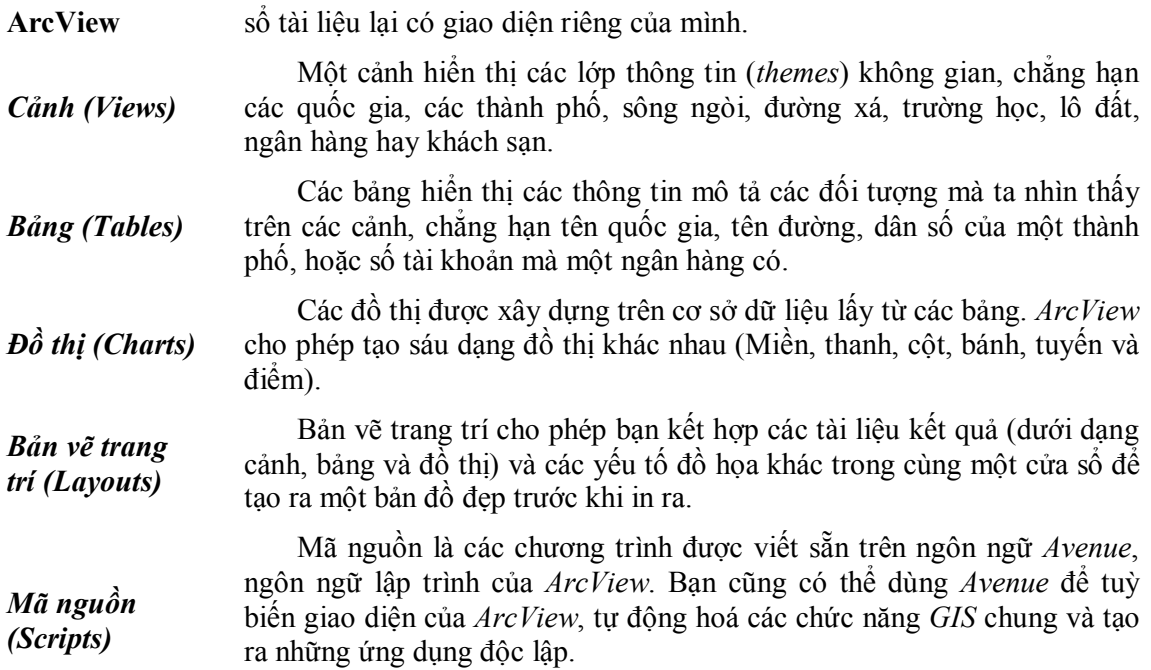

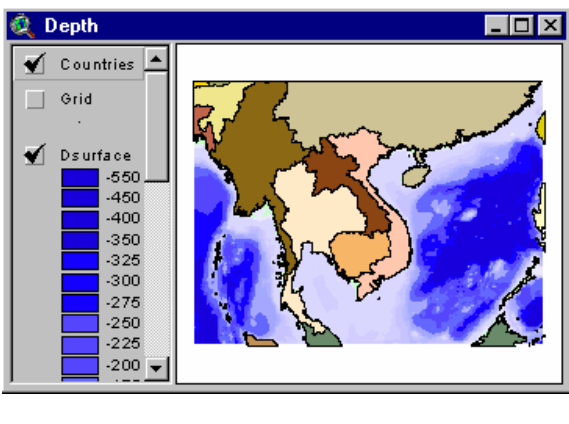

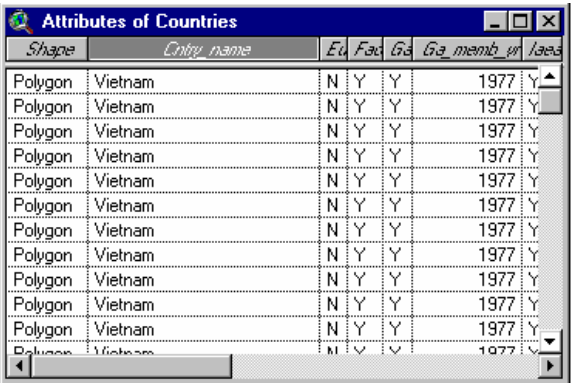

*Bảng* 

*Cảnh (View)* 

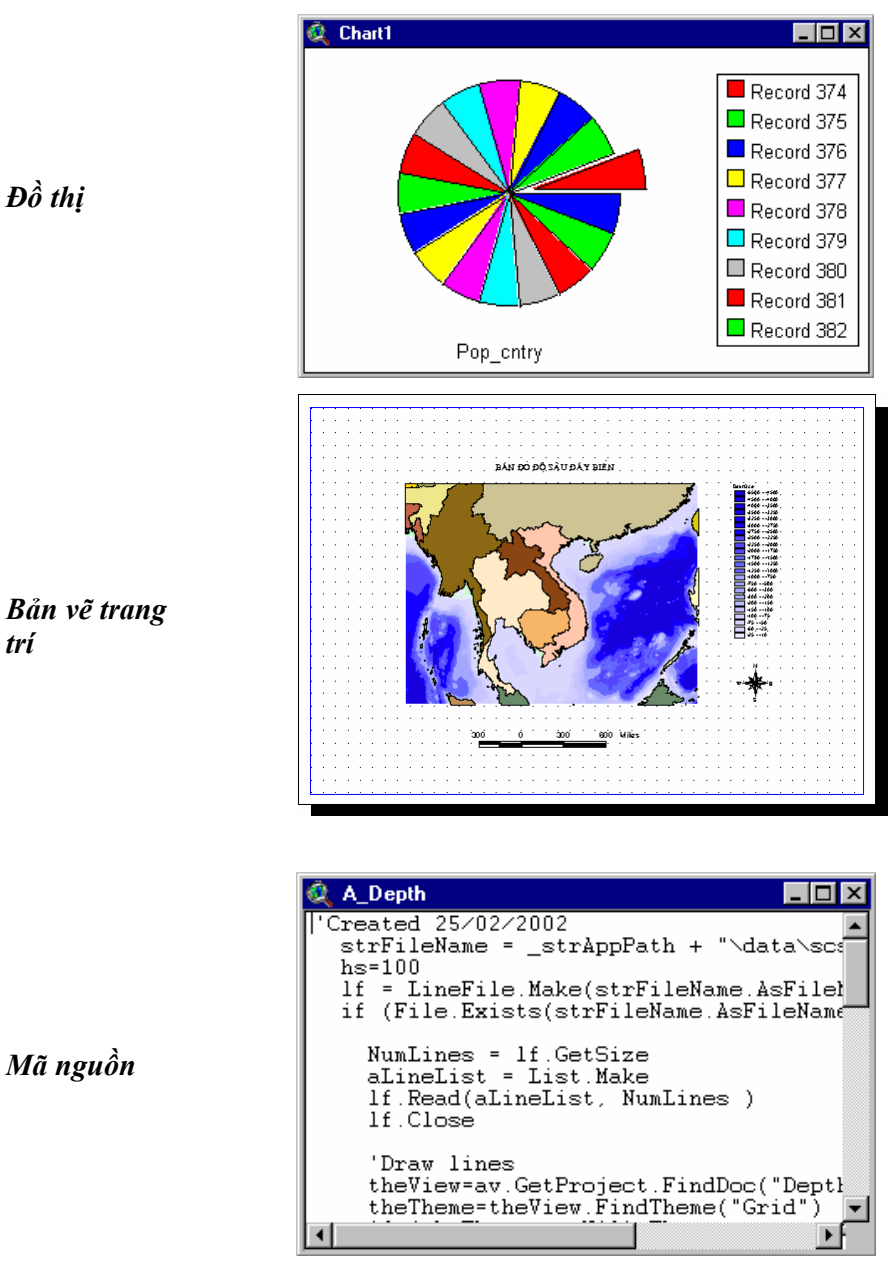

*trí* 

*Hình 1.3.* **Các tài liệu của ArcView.** 

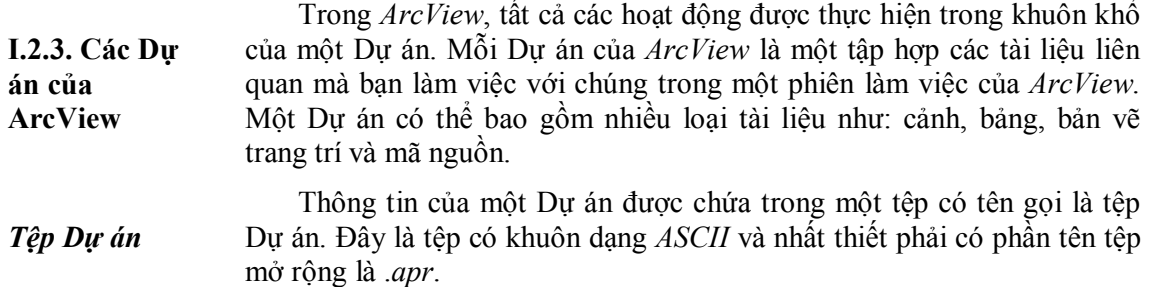

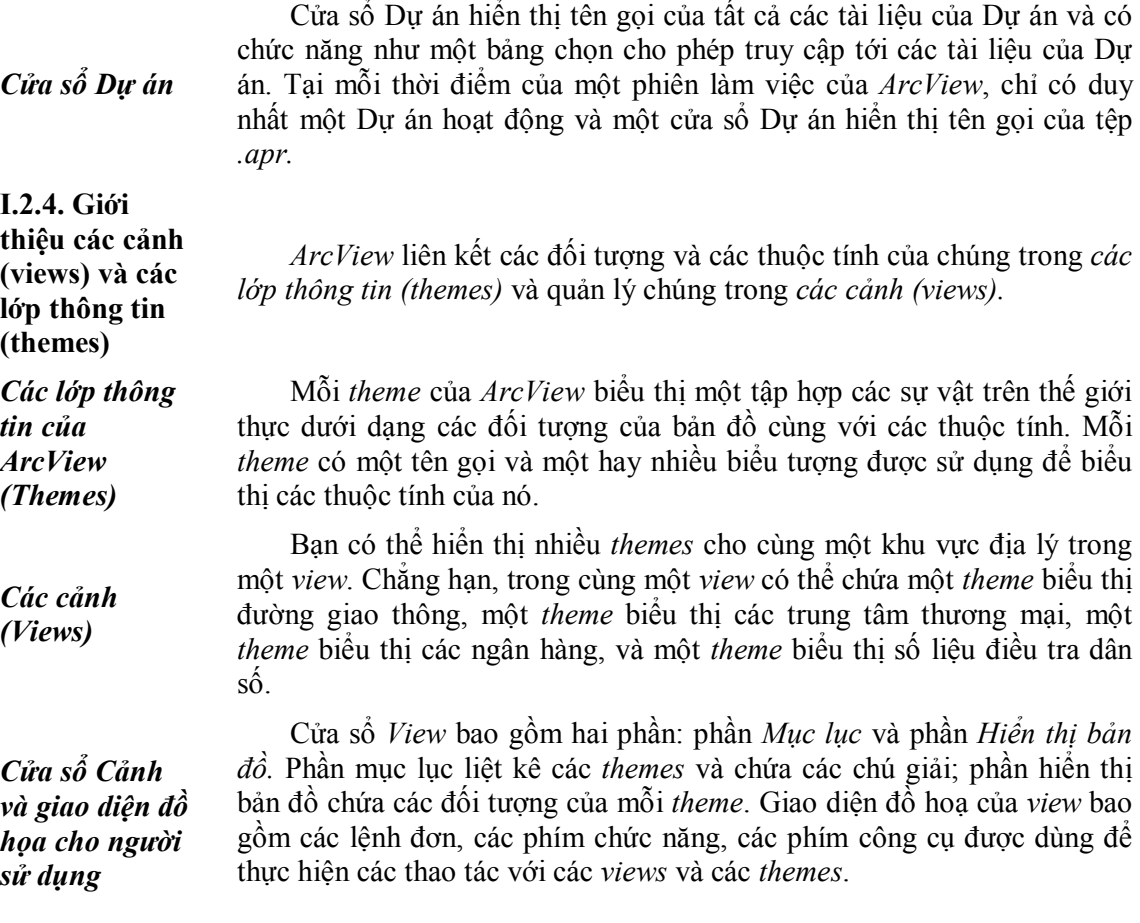

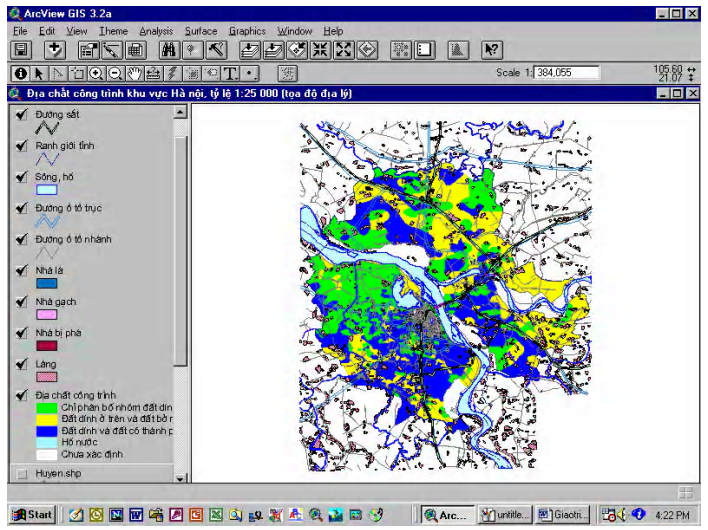

### **Hình 1.4.**  View và Theme của ArcView

**I.2.5. Các thao tác với theme** 

Trong một *view* có chứa các *themes*, bạn có thể bật hay tắt các *themes* này, kích hoạt chúng để thực hiện các thao tác với chúng, và thay đổi thứ tự hiển thị chúng.

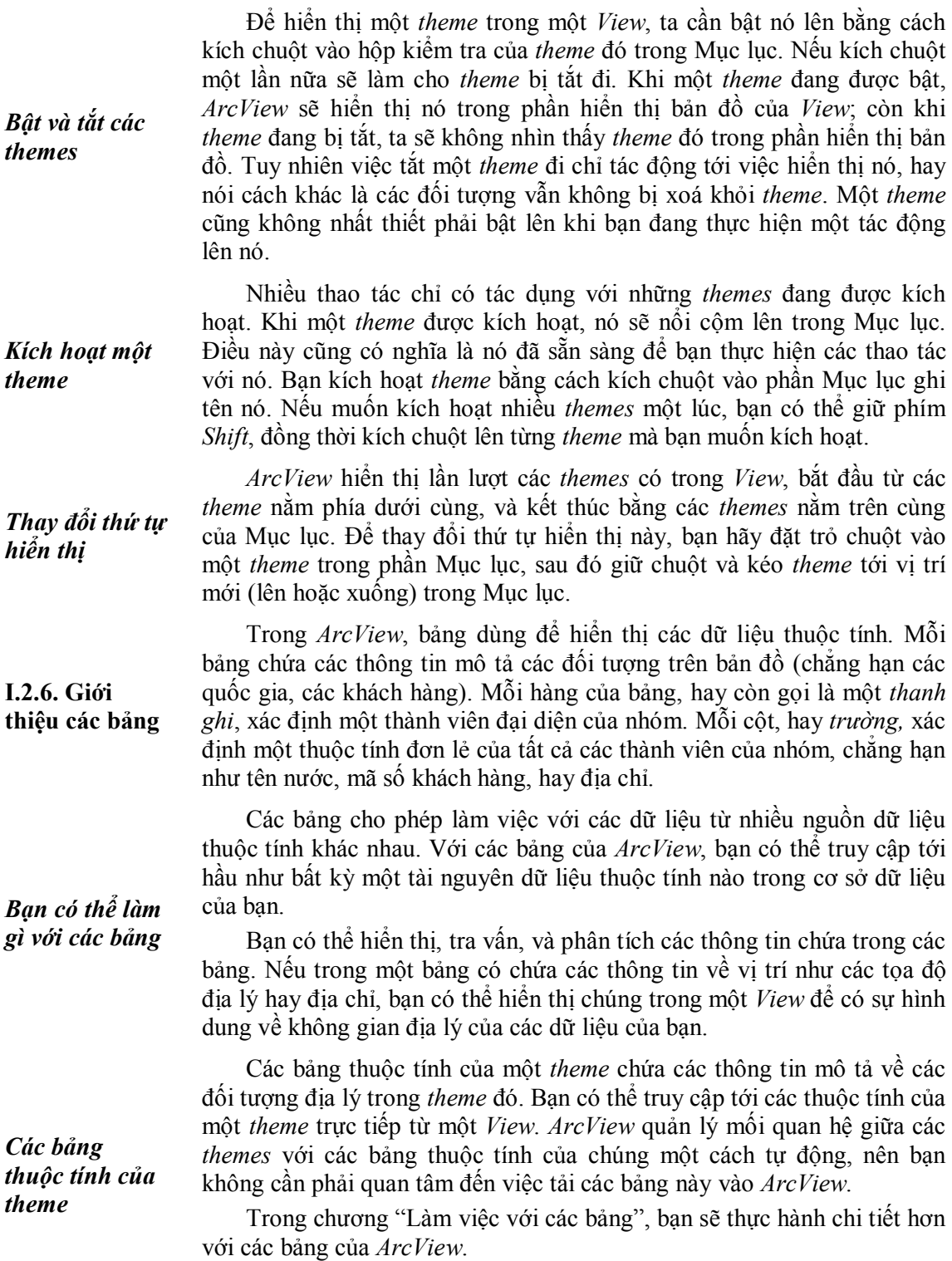

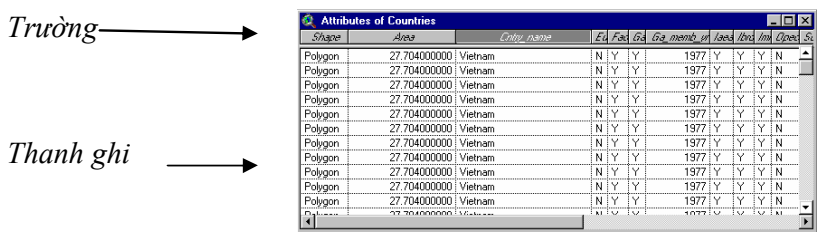

**Hình 1.5.** 

Bảng thuộc tính của theme.

Đồ thị là sự biểu diễn các dữ liệu bảng dưới dạng đồ họa, nó cho ta sự hình dung bổ trợ về các dữ liệu thuộc tính. Mỗi đồ thị tham chiếu tới dữ liệu trong một bảng thuộc tính của *ArcView*, còn loại đồ thị xác định hình dạng mà nó được hiển thị.

Bạn có thể sử dụng đồ thị để hiển thị, so sánh hay tra vấn các dữ liệu thuộc tính. Chẳng hạn, bạn có thể đặt trỏ chuột lên một miền của đồ thị dạng bánh để hiển thị thanh ghi mà miền đồ thị này tham chiếu. Đồ thị của *ArcView* có tính động cao, vì nó phản ánh trạng thái hiện tại của dữ liệu trong bảng. Bất kỳ một thay đổi nào của dữ liệu trong bảng sẽ được phản ánh tự động trên đồ thị.

*ArcView* cho phép lựa chọn một trong sáu loại đồ thị khác nhau (miền, thanh, cột, tuyến, bánh và điểm xy).

Bạn sẽ nghiên cứu thêm về đồ thị trong chương "Làm việc với các bảng".

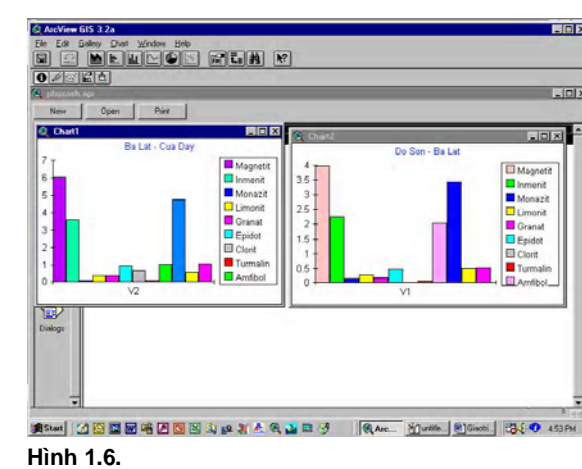

Đồ thị

**I.2.8. Giới thiệu Bản vẽ trang trí**

Trong Bản vẽ trang trí, bạn có thể kết hợp nhiều loại tài liệu của *ArcView*, các yếu tố bản đồ như Mũi tên chỉ hướng bắc, Thanh tỷ lệ xích, khung bản đồ hay các biểu tượng để tạo một bản đồ có hình thức đẹp. Chẳng hạn, một Bản vẽ trang trí có thể bao gồm hai cảnh khác nhau, một đồ thị dùng để so sánh, một mũi tên chỉ hướng bắc và đề mục của toàn bộ bản vẽ. Khi đã tạo một Bản vẽ trang trí, bạn có thể in nó ra bằng máy in hay máy vẽ dưới nhiều khuôn khổ khác nhau, hay thậm chí có thể cất giữ

*Loại đồ thị*

**I.2.7. Giới thiệu đồ thị**

*Giao diện đồ hoạ của đồ thị*  nó dưới dạng khuôn mẫu cho các bản đồ sẽ được thành lập sau đó.

Bạn sẽ nghiên cứu thêm về Bản vẽ trang trí trong chương "Tạo các bản vẽ trang trí".

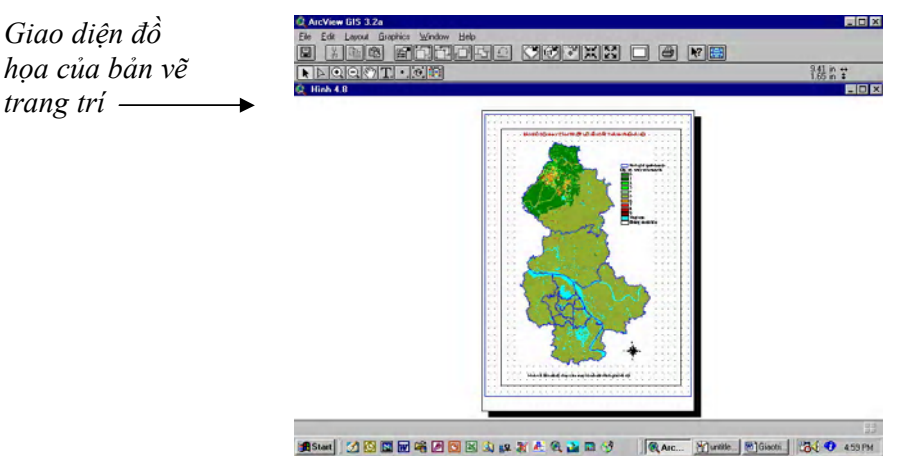

### **Hình 1.7.**

Bản vẽ trang trí

## **I.2.9. Giới thiệu các Mã nguồn**

Một cửa sổ Mã nguồn cũng giống như một cửa sổ soạn thảo văn bản cho phép bạn viết các mã nguồn bằng ngôn ngữ *Avenue*. Các mã nguồn *Avenue* là các chương trình cho phép bạn thực hiện các nhiệm vụ, bổ sung thêm các khả năng mới cho *ArcView*, và xây dựng các ứng dụng của riêng mình.

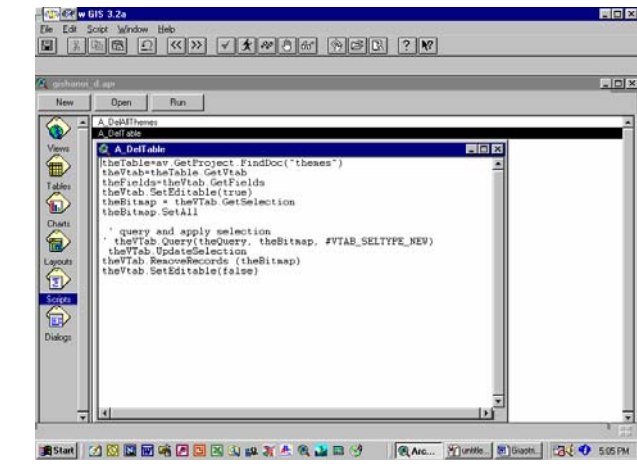

### **Hình 1.8.**

Mã nguồn

**I.2.10. Sử dụng hệ thống trợ giúp của ArcView** 

Hệ thống trợ giúp của *ArcView* là một công cụ hết sức quý báu trong phiên làm việc của bạn. Trong phần trợ giúp của *ArcView*, bạn có thể dễ dàng truy cập tới từng chuyên đề mà bạn quan tâm và thực hiện từng bước các thao tác theo sự hướng dẫn để đạt được mục đích của mình. Hệ thống trợ giúp của *ArcView* cũng bao gồm cả một kho từ vựng các thuật ngữ kỹ thuật về *ArcView* và *GIS*.

*Giao diện đồ họa của Mã nguồn* 

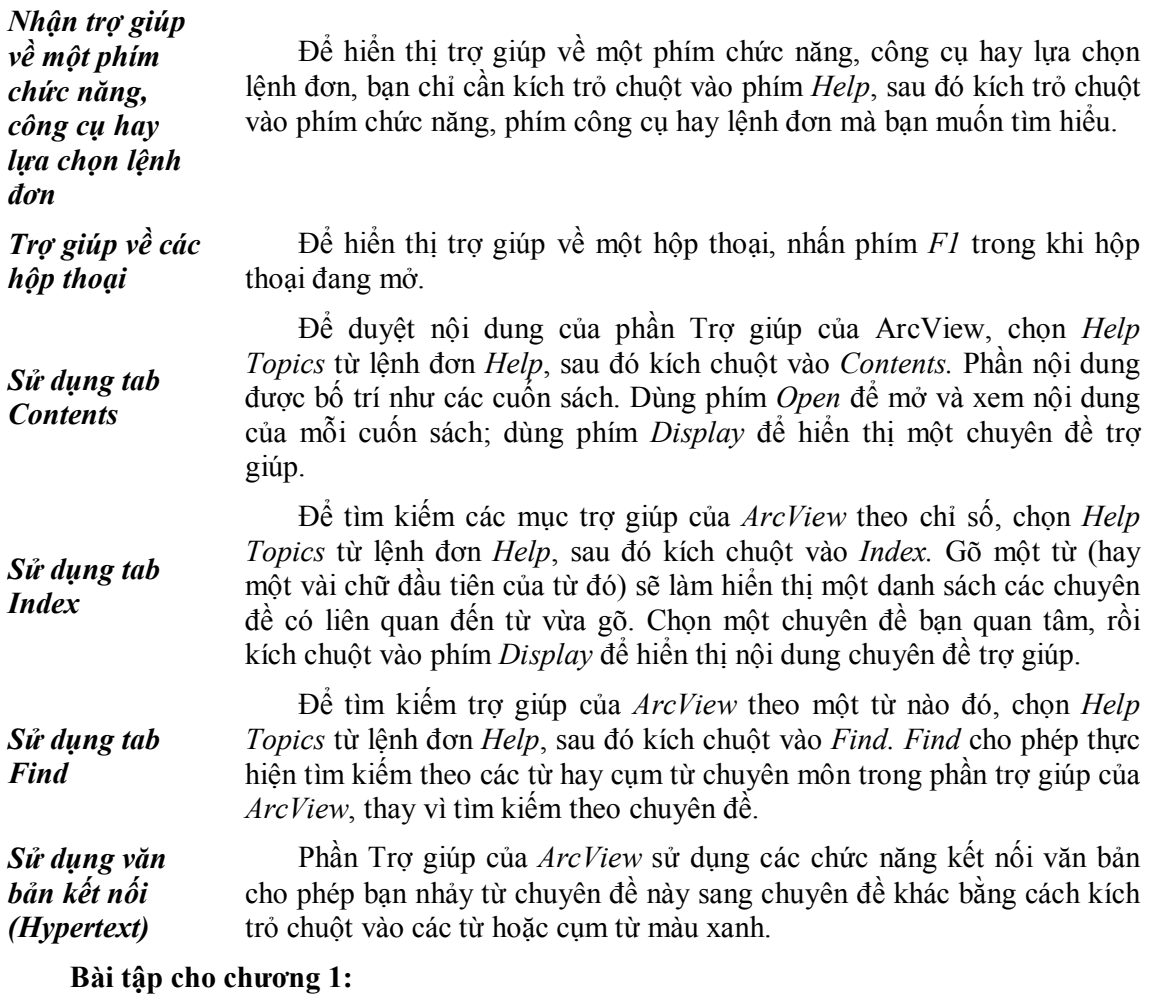

*Bài tập 1: Giới thiệu phần mềm ArcView.*